English

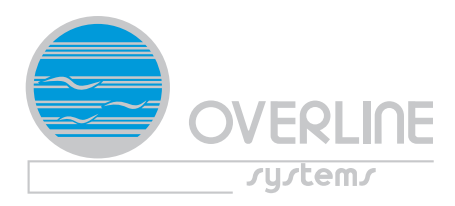

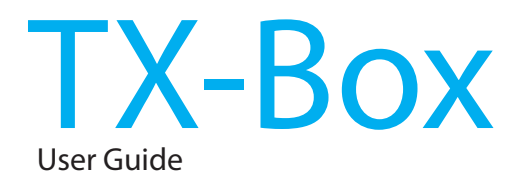

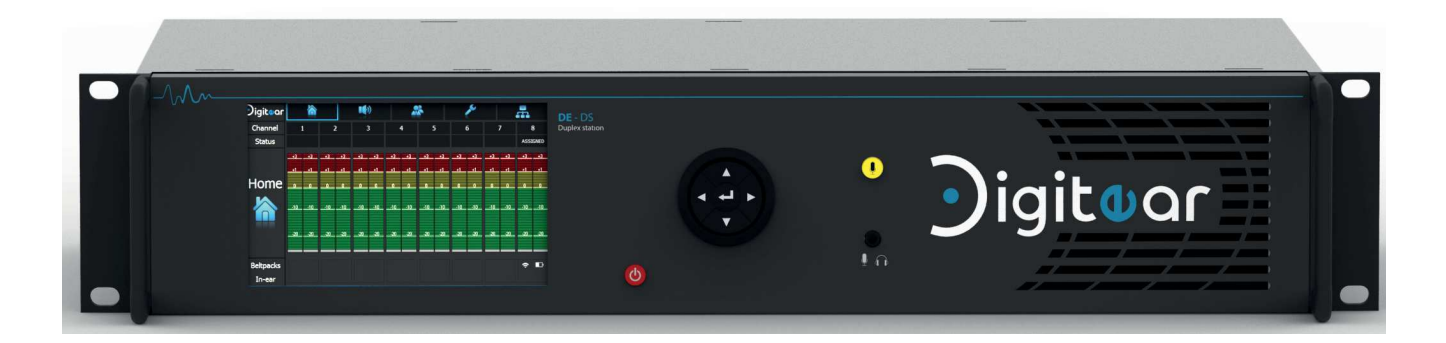

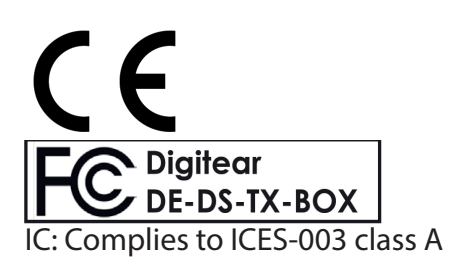

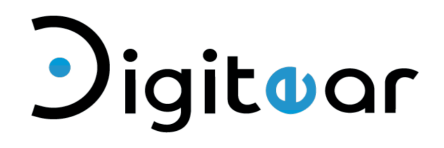

DE-DS TX-Box

Version 10/04/2019

# TABLE OF CONTENTS

1 - DESCRIPTION OF THE TX-Box

# 2 - LIST OF PROVIDED ACCESSORIES

3 - CONNECTING AND POWERING ON

# 4 - ADVANCED DESCRIPTION OF THE MENU

- 4-1 «Home» menu :
- 4-2 «Input Levels» menu :
- 4-3 «Channels» menu :
- 4-4 «Settings» menu :
- 4-5 «Network Config» menu :

# 5 - NETWORK CONSIDERATION

- 5-1 Antenna (access point) interface:
- 5-2 Remote Control Interface:

# 6 - FUNCTIONNING

- 6 1 Connected Beltpack :
- 6 2 Adjusting the input gain :
- 6 3 Testing the installation :
- 6 4 Using the USB ports:
- 6 5 Configuring remote access :
- 6 6 Updating the Tx-Box :
- 6 7 Message on power up:
- 6 8 Deactivation of the channel:
- 6 9 Broadcast mode:

# 7 - TECHNICAL FEATURES

# 8 - WARRANTY

9 - CERTIFICATIONS

User Guide available on www.digitear.eu

#### USER GUIDE TX-Box

# 1 - DESCRIPTION OF THE TX-Box

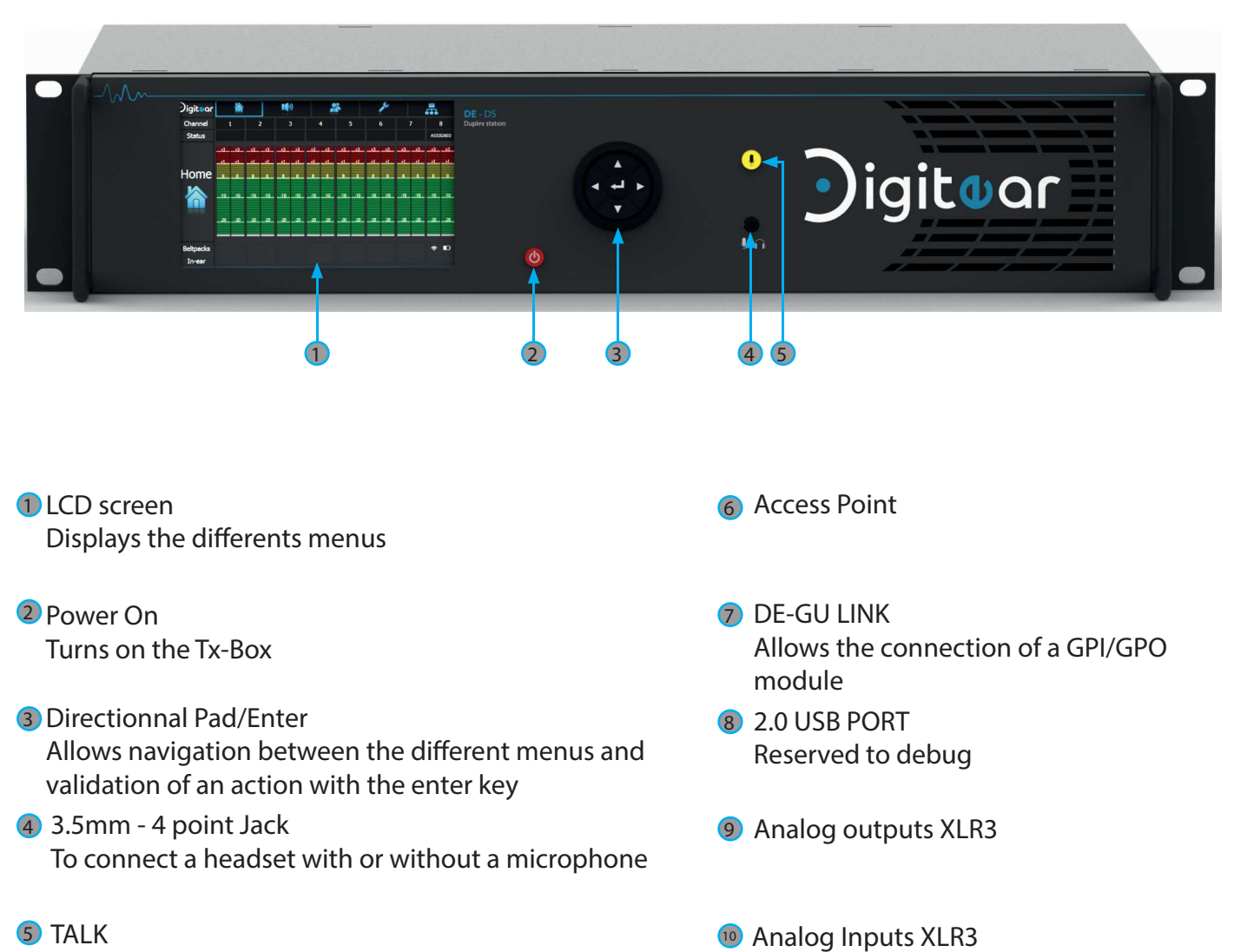

While pressed it allows you to activate the «monitor channel»

This allows the user to test the XLR inputs-outputs (See page 12)

11 POWER IN +12V power connector

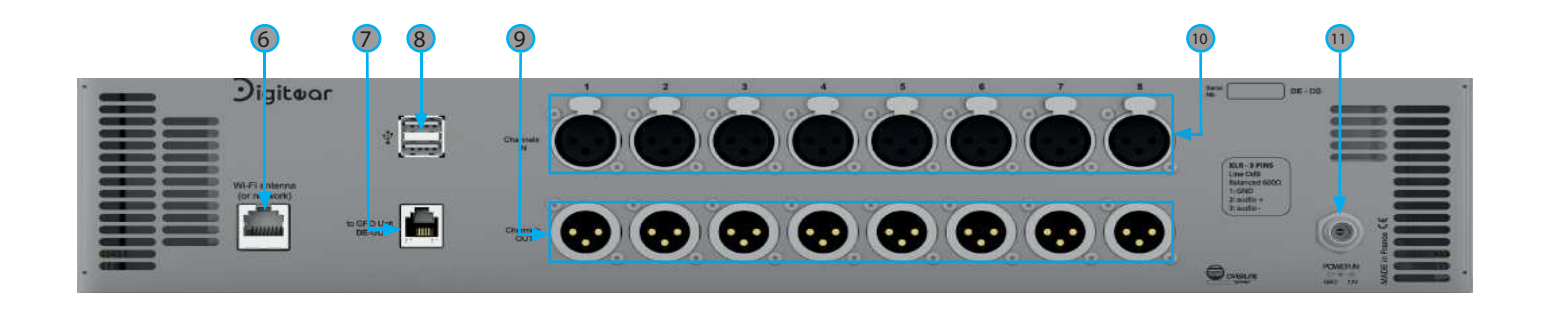

**Overline-Systems - www-digitear.eu - digitear-support@overline-systems.com**

# 2 - LIST OF PROVIDED ACCESSORIES

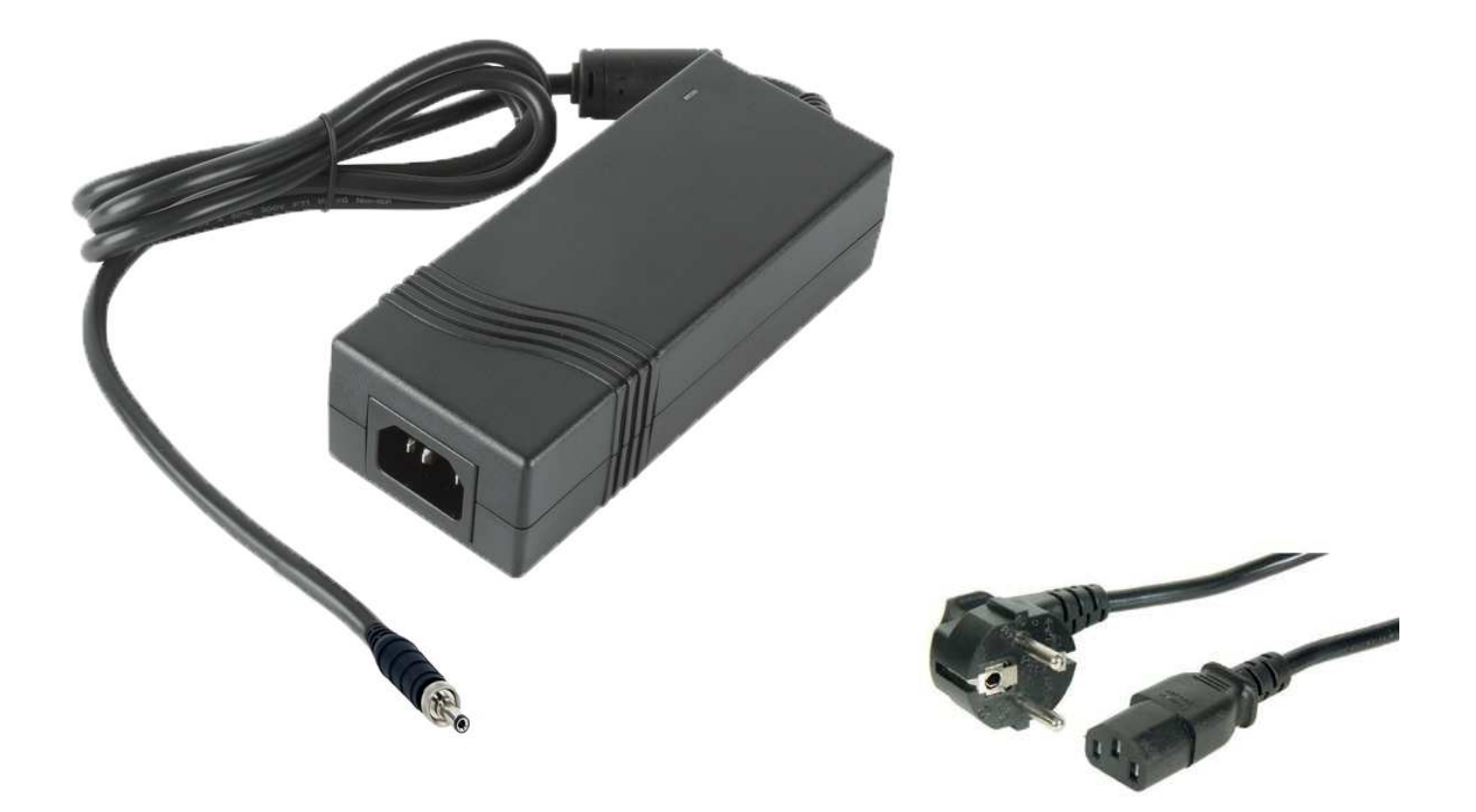

Power supply card and its cable - 12V - 4,2A REF : AEJ50US12

# 3 - CONNECTING AND POWERING ON

Power connection and Access Point:

Connect the access point on the RJ45 port, permitting it to both supply power (Port POE : Power Over Ethernet) and to connect the TX-Box to the Digitear network.

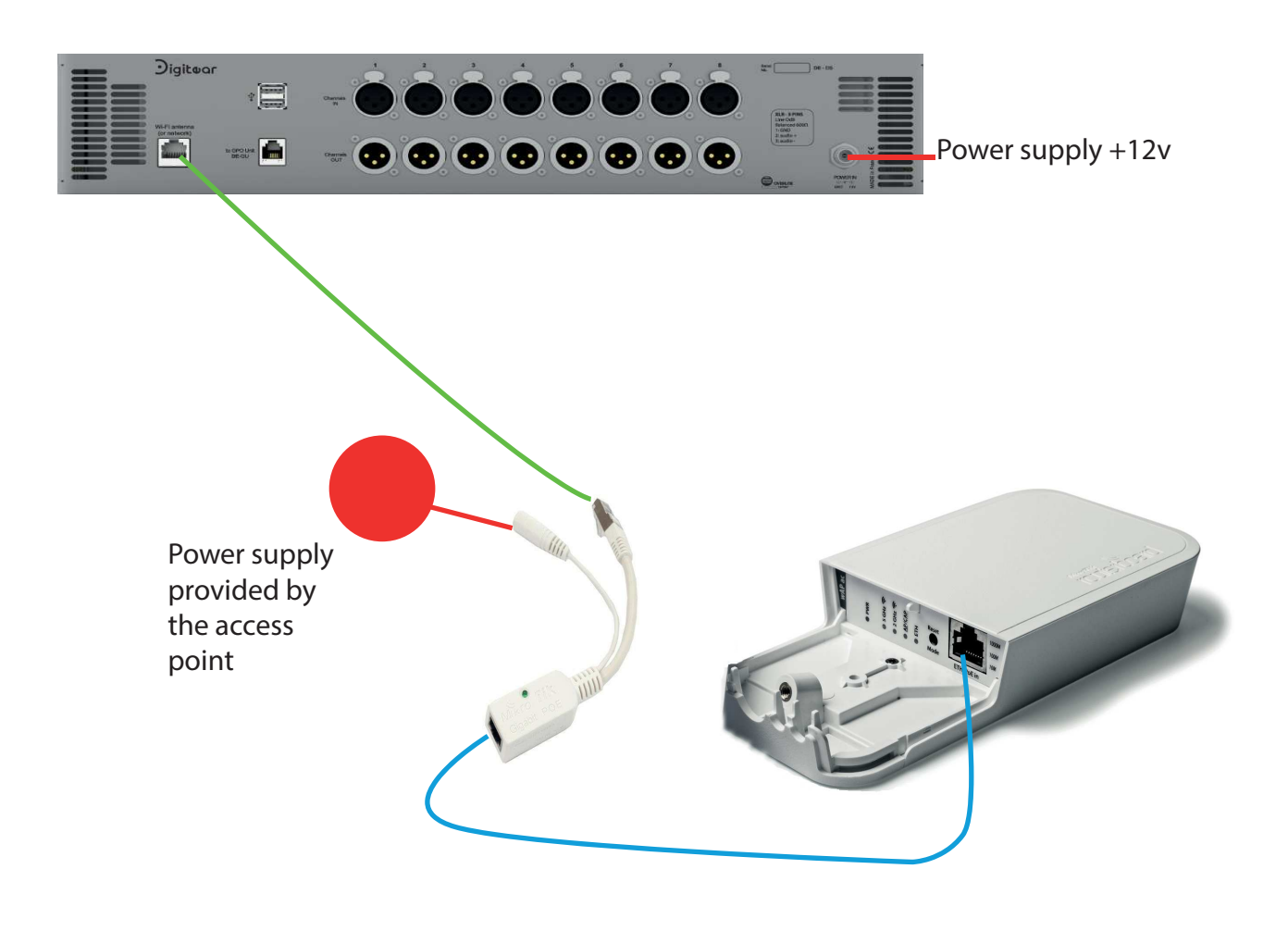

RJ45 ethernet cable

Connect the RJ45 cable directly to TX-Box

# 4 - ADVANCED DESCRIPTION OF THE MENUS :

4-1 «Home» menu :

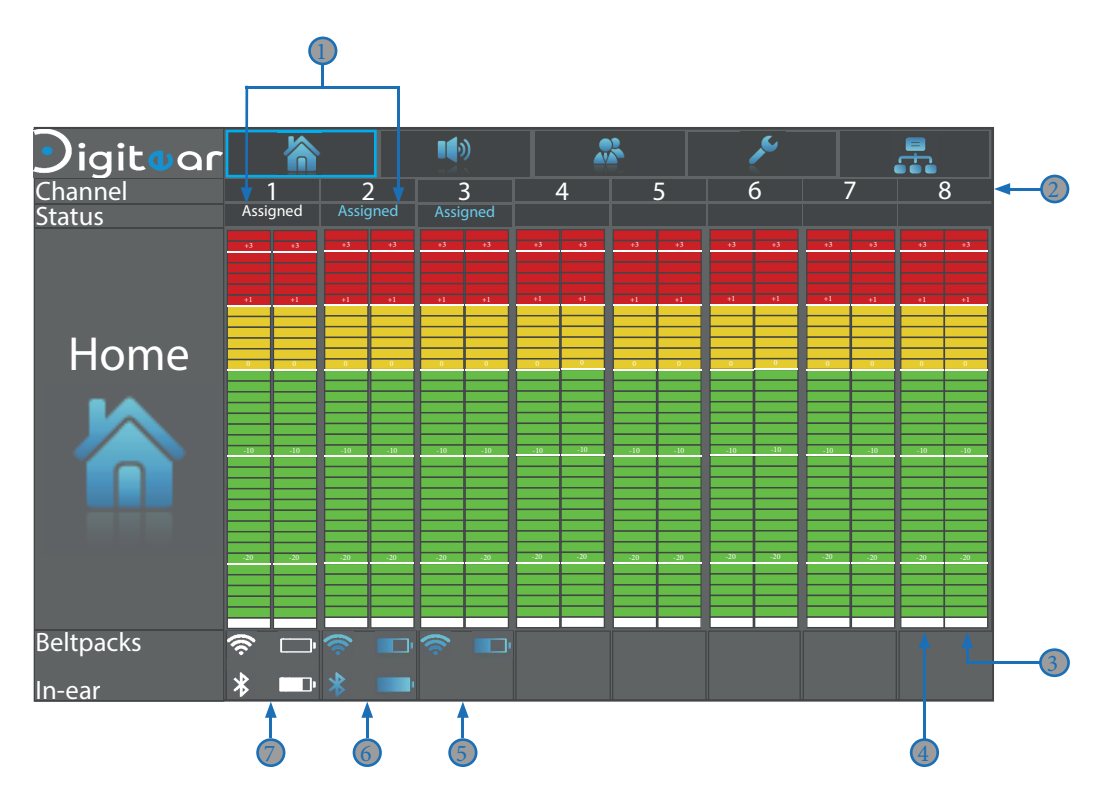

- **D** Beltpack assigned to a channnel. When «assigned» is blue, the Beltpack is turned on When «assigned» is white, the Beltpack is turned off
- 2 Channel number
- 3 Sound level of the XLR input
- 4 Sound level of the XLR output
- 5 Information about the Beltpack paired to the channel If blue, the Beltpack and earpiece are on.
- **Information about the Beltpack paired to the channel** and the In-Ear paired to the Beltpack.
- **7** Information about the Beltpack paired to the channel and the In-Ear paired to the Beltpack. If white, the Beltpack and the In-Ear are off.

#### 4-2 «Input Levels» menu :

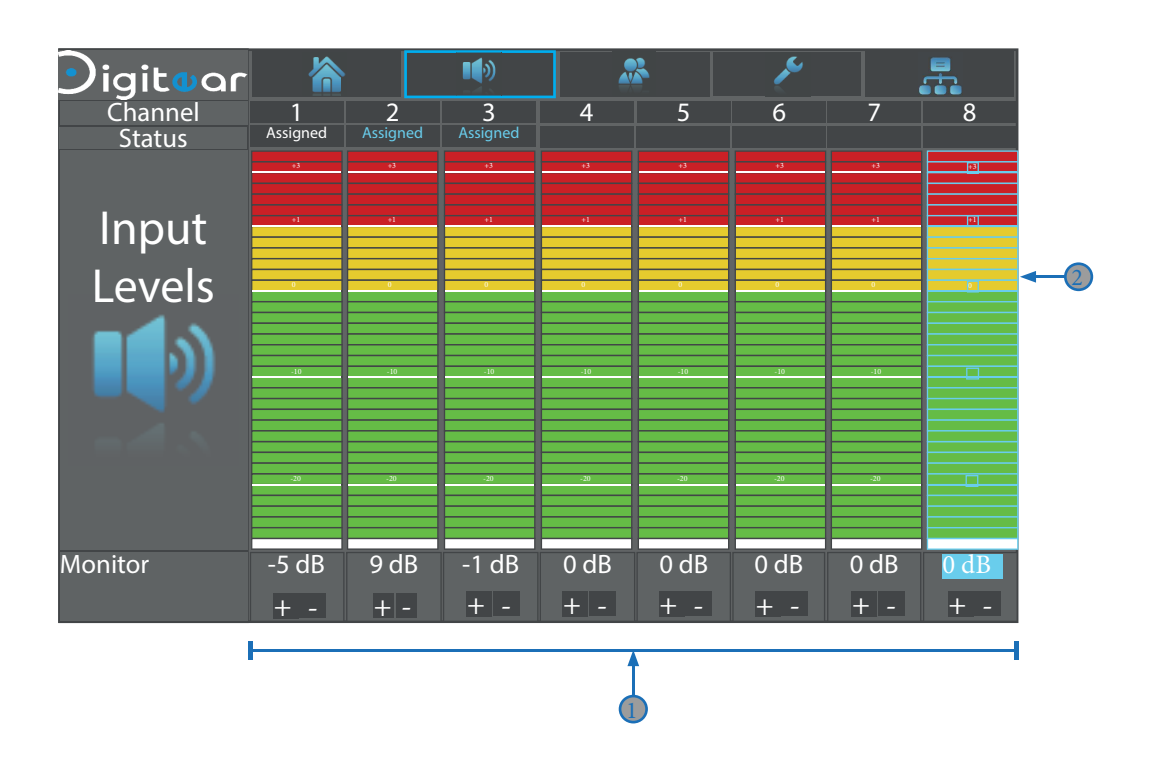

**D** Menu to adjust the selected input gain Move the cursor with the help of the + and - keys on the navigation button

- Maximum: +15 dB
- Minimum: -15 dB

2 Bargraph showing the input levels

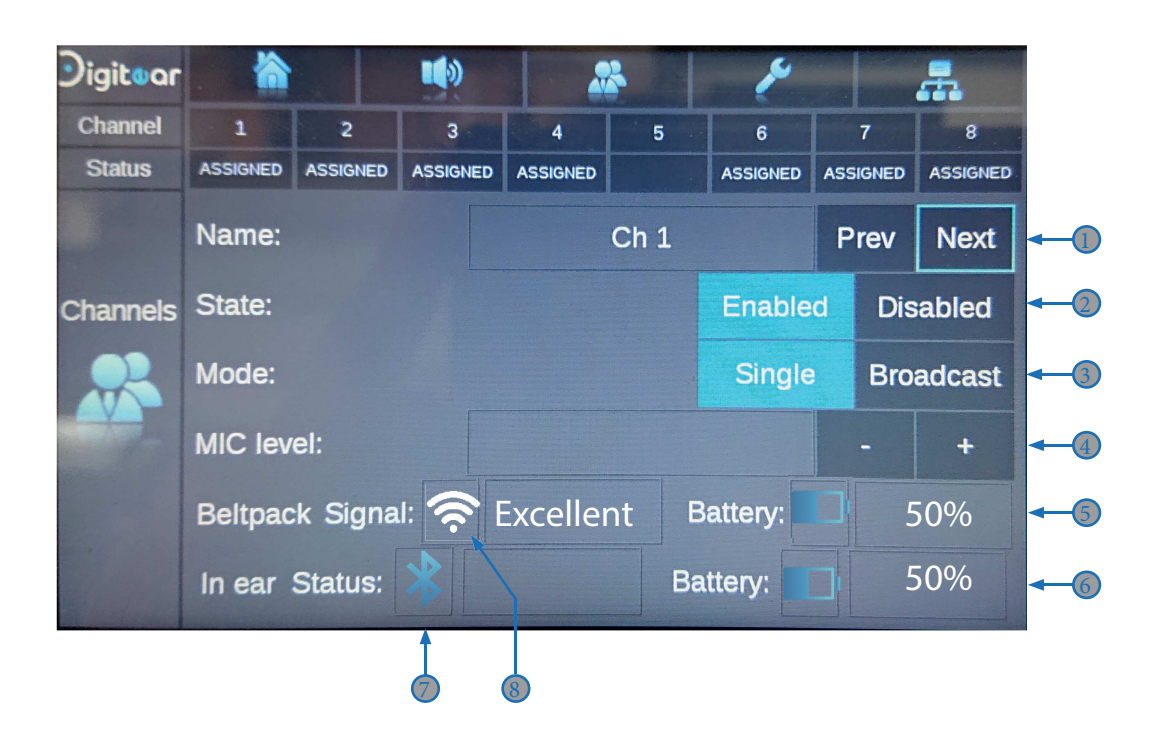

- **D** Choice of the desired channel to increase or decrease the mic gain
- 2 State of the channel: Enable: the channel is active Disable: the channel is inactive
- 3 Channel mode:

Single: standard mode, the channel is assigned to one Beltpack, the «talk-back» function is authorized

Broadcast: the channel is assigned to multiple Beltpacks in listen-only mode (maximum 10 Beltpacks)

- **4** Increasing or decreasing the «talk-back» gain Maximum : +30 dB Minimum : -20 dB
- Battery level of the Beltpack 5
- Battery level of the In-Ear 6
- Connection status of the In-Ear  $\sigma$
- 8 Reception quality of the Beltpack

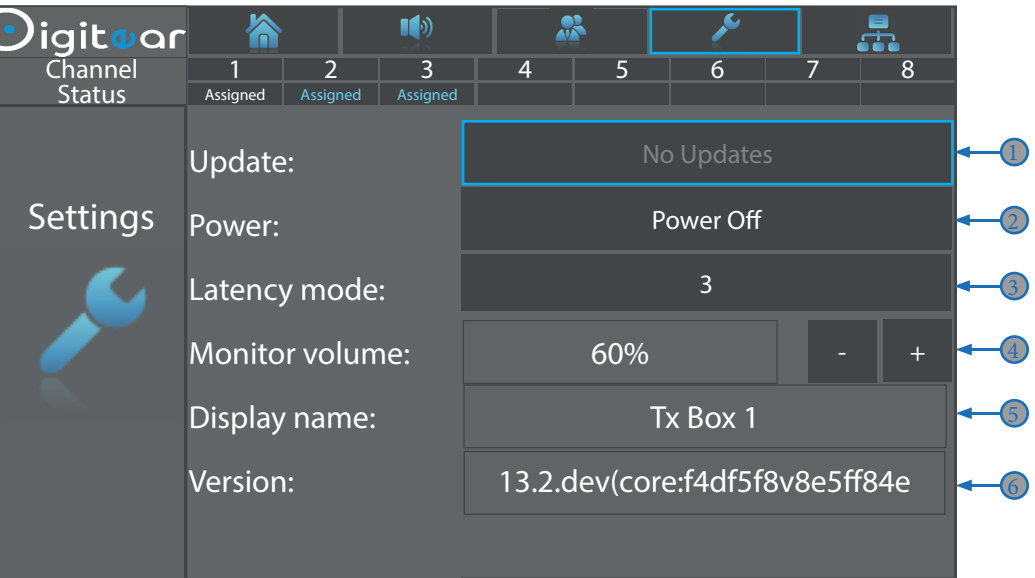

D Indicates if a Tx-Box update is available

#### Allows to : 2

- Turn off the TX-Box
- Restart the TX-Box
- Restore factory settings

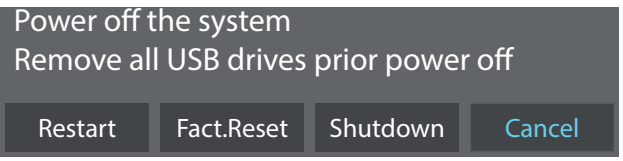

WARNING: this will erase all of your settings, the TX-Box would have to be reconfigured. (assigned Beltpack, gains, network configuration...)

**3** Increasing the latency time enables having a more robust sound signal but increases the signal delay and, vice versa, the smaller the latency, the less the signal would be robust.

Latency level :

1 to 2: it is impossible to use the Beltpack's «talk back»

3 to 5: it is possible to use the Beltpack's «talk back»

Use the to modify the value

Permits adjustment of connected equipment's gain on the front jack. Input gain or output gain 4

5 Name given to the TX-Box

**6** Software version of the TX-Box

#### 4-5 «Network Config» menu :

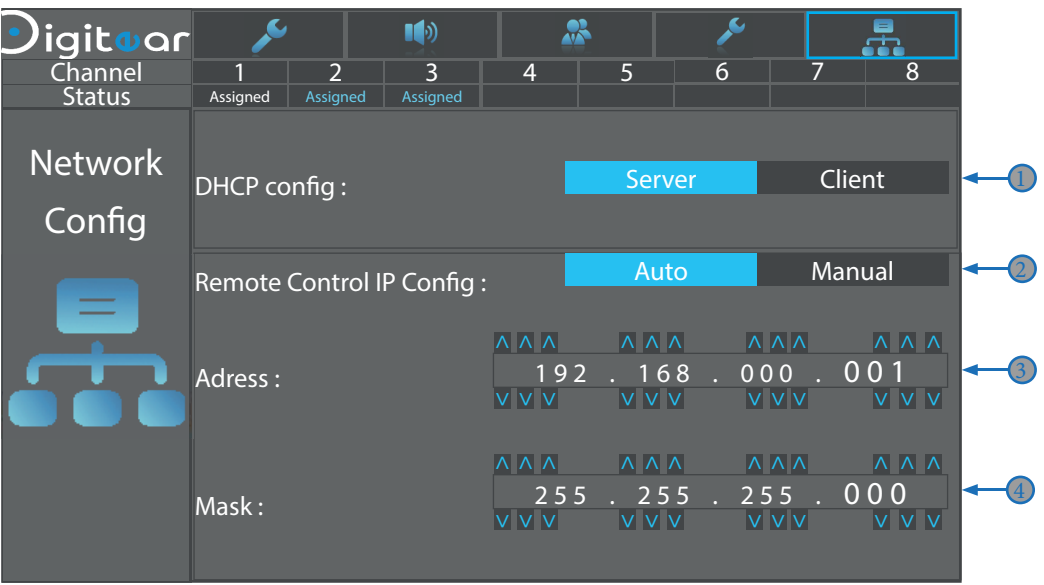

**D** Allows configuration of the DHCP in :

 - Server: The TX-Box server will distribute the IP addresses to all the elements on the network who need one to function (Access Point, TX-Box, Beltpack...)

- Client: The TX-Box waits for the DHCP server to give it a IP address

Used in case several TX-Boxes are present on the Digitear Network

 $2$  Choice of the configuration of the IP address to the Remote Control

- Auto: a DHCP server will give an IP address to the external network card
- Manual: the user will manually configure the static IP address and the subnet mask
- 3 Set IP address, configured by the user for the Remote Control network
- 4 Subnet mask, configured by the user for the Remote Control network

### 5 - NETWORK CONSIDERATION

5-1 Antenna (access point) interface:

- IP range of the interface antenna :

192.168.88.0 to 192.168.88.255

- The TX-Box does not handle the Vlan.

5-2 Remote Control interface:

- Other than the IP address range used by the antenna, all IP addresses can be used.
- Vlan not supported.
- Used ports : 2020 2010 2001 33333 2500

# 6 - FUNCTIONNING

6 - 1 Connected Beltpack :

The connection will the done with the Beltpack (See Beltpack User Guide). Once connected, the Tx-Box will display the following information:

- battery level
- network reception level
- the information «Assigned» will be visible on the channel where it will be connected.

Beltpack not connected to the TX-Box. The information will stay saved but will be displayed in white. Assigned

Beltpack connected to the TX-Box. The information «Assigned», «battery» and «reception level» are displayed in blue. Assigned

6 - 2 Adjusting the input gain :

The input gain is adjusted directly from the TX-Box. In order to do this you must pick the channel where you wish to adjust the input gain by pressing on  $\bullet$ , the menu «Input Levels» will open. Adjust the gain by selecting the - and  $+$  keys.

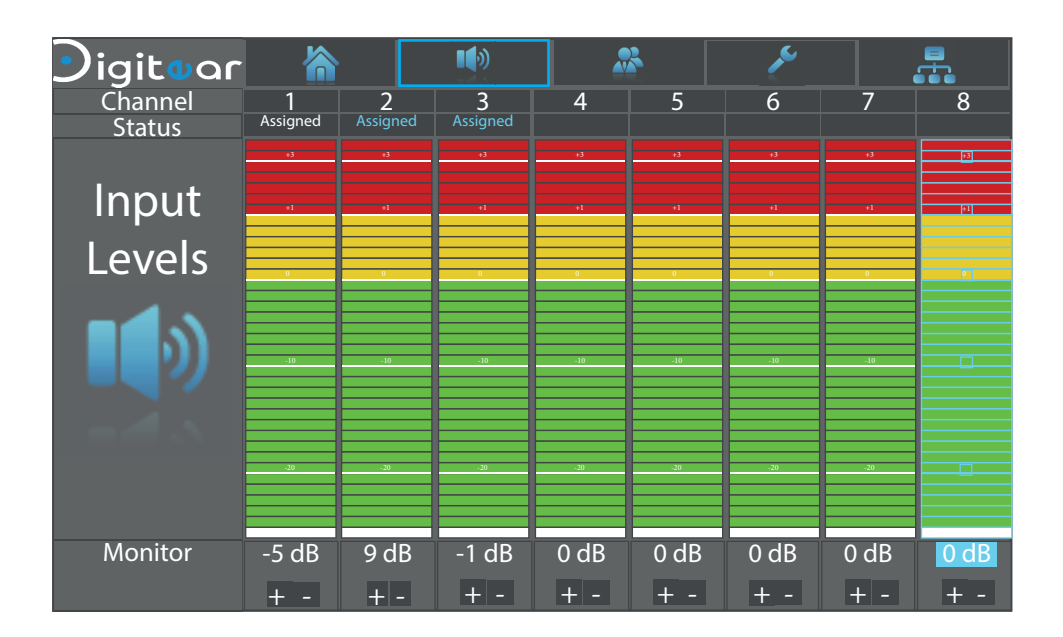

**Overline-Systems - www-digitear.eu - digitear-support@overline-systems.com**

#### 6 - 3 Testing your installation :

Once your installation completed, you dispose of a simple way to test it.

An 3.5 jack input on the front of the TX-Box permits, once a headset is connected, to listen to the sound that comes in thought the XLR input of the channel or to transmit sound on the XLR output of the channel.

This function is called «Monitor Channel».

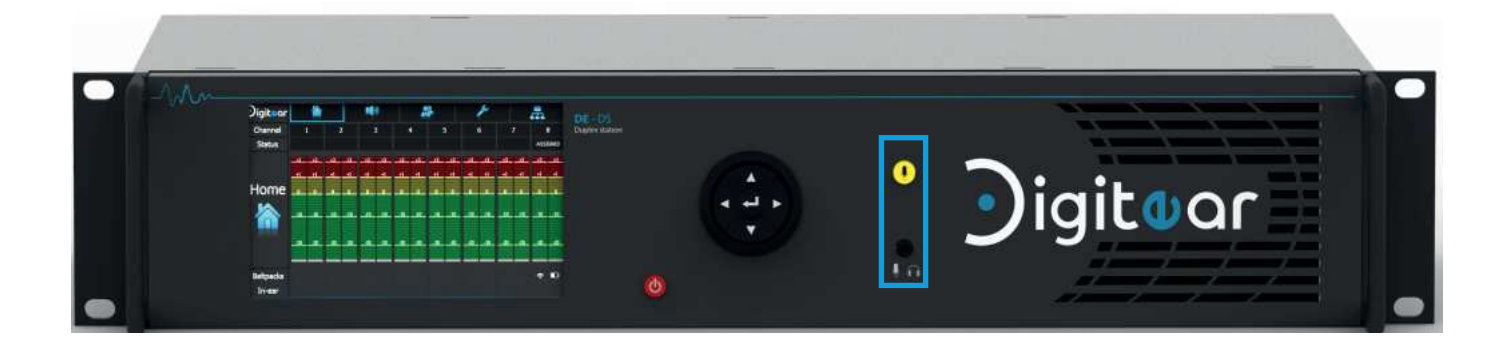

In order to select the channel, go on the «Input Levels» menu, chose the channel and press on  $\bullet$ . The channel's elements will be framed in blue.

6 - 4 Using the USB ports :

The TX-Box is equiped of 2 USB 2.0 ports destined for maintenance. For example, they allow you to insert of USB drive (for updates).

#### 6 - 5 Configuring remote access :

To enable remote access you need to connect an external network card on one of the available USB ports in order to disassociate the Digitear network and the «remote control» network. Then, you need to configure the network information in the «Network Config» menu.

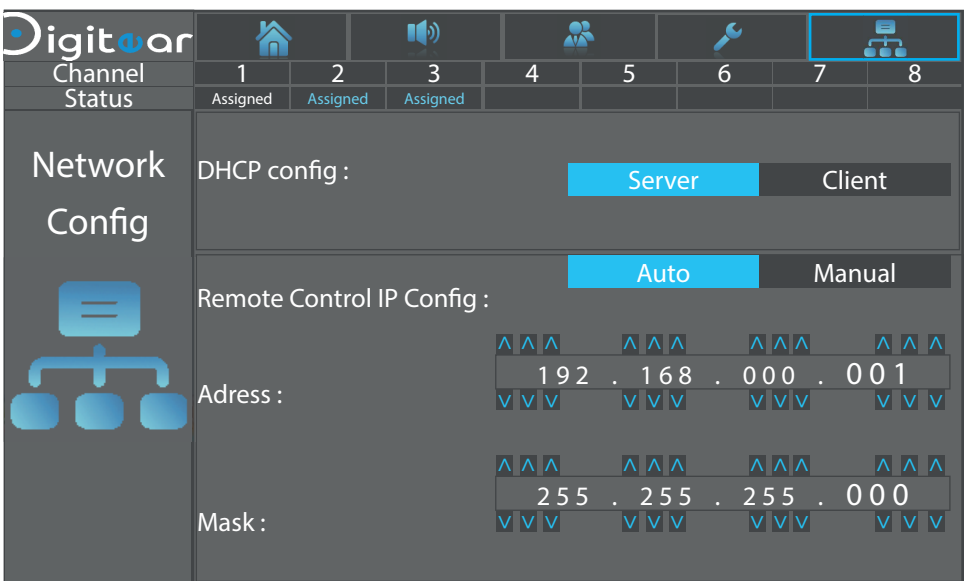

Select the desired network configuration for remote access.

Remote Control IP Config: Auto Auto Manual

Auto: a DHCP server will give the external network card an IP address.

Manual: the user will configure the static IP address and the subnet mask manually.

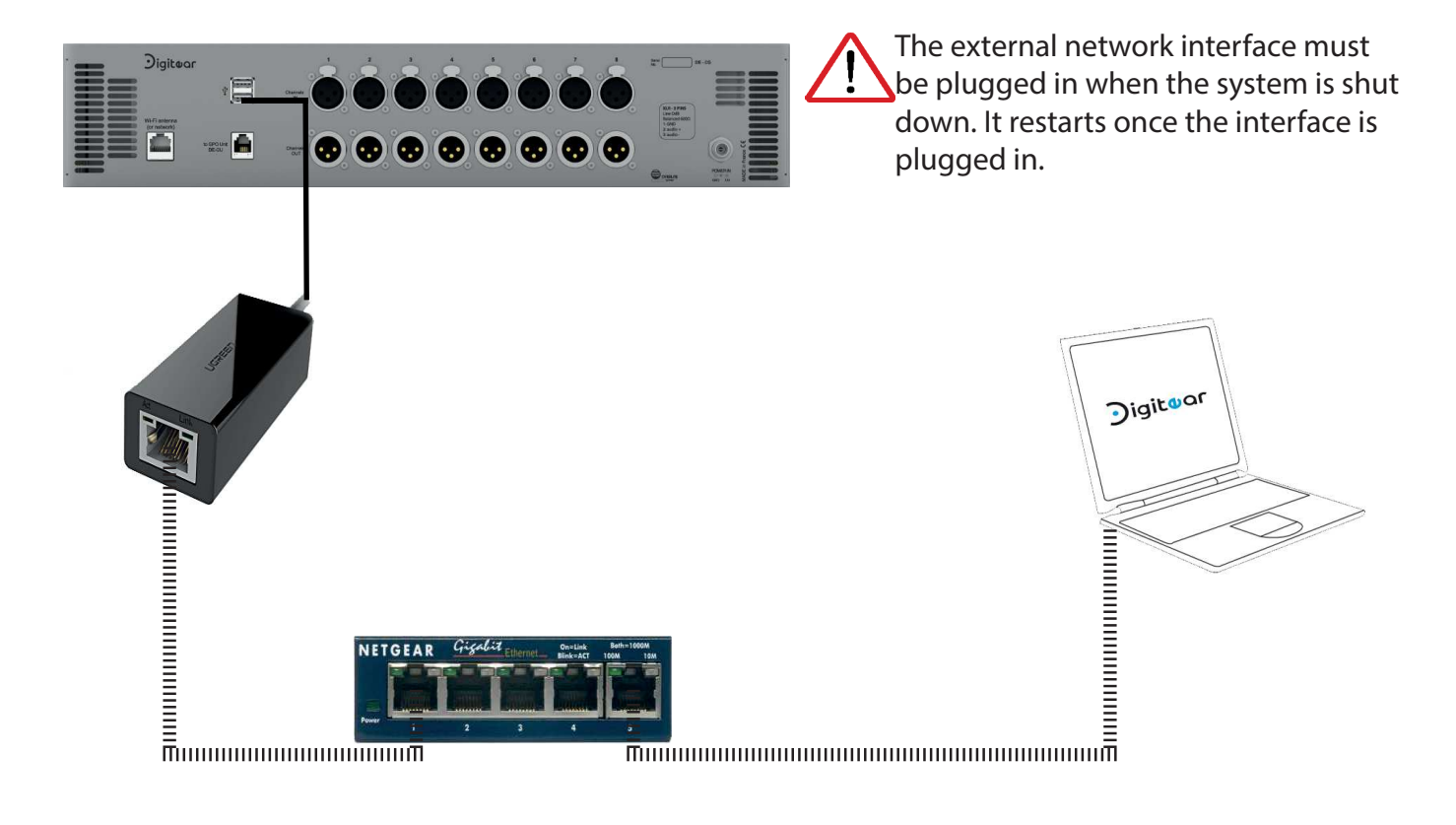

#### 6 - 6 Updating the TX-Box :

Update information will be transmitted in an email from Overline Systems' development team or will be downloadable on the official website.

This email will have the files necessary for the update attached.

You can also find all of these updates on the website www.digitear.eu

To install this update on the Tx-Box and the Beltpack you need to follow this procedure:

#### Step 1 :

Use a USB drive previously formatted to the FAT 32 format. it must be named «DIGIUPDATE» in capital letters. If one of these two conditions is not met the CAPS will not function.

#### Step 2 :

Decompress the content of the archive attached to the email in the USB drive.

#### Step 3 :

When the transfer is finished, eject the USB drive, and insert it in a USB port on the back of the Tx-Box.

#### Step 4 :

Once the key is inserted in the Tx-Box, the following message will be displayed on the Tx-Box's screen.

 $\blacksquare$ igitoar Æ Channel 1 Assigned 2 Assigned 3 4 5 6 7 8 Assigne **Status** Input Levels 0 0 0 0 0 Extracting updates from USB Do not unplug the power! Several Monitor -5 dB 9 dB -1 dB 0 dB 0 dB 0 dB 0 dB  $0<sub>dB</sub>$ seconds + - + - + - + - + - + may go by  $+$  -+ between the two  $\overline{\mathbf{10}}$ یم ĥ **igitoar** æ messages Channel  $\overline{\overline{\overline{3}}}$ <br>Assigned 1 Assigned 2 Assigned 3 4 5 6 7 8 **Status** +3 +3 +3 +3 +3 +3 +3 Input 0 0 0 Updates are available Levels **OK Monitor** -5 dB 9 dB -1 dB 0 dB 0 dB 0 dB 0 dB 0 dB + - + - + - + - + - + - + -  $+$  -

# **Overline-Systems - www-digitear.eu - digitear-support@overline-systems.com**

#### USER GUIDE TX-Box

Go on «Updates Available » and click on

#### Step 5 : Go to the «SETTINGS» tab:

igitoar **Channel** 1 Assigned 3 4 5 6 7 8 2 Status Assigned Assigned Updates Available Update: Power Off Settings Power: 3 Latency mode: 60% + Monitor volume: Tx Box 1 Display name: 13.2.dev(core:f4df5f8v8e5ff84e Version:

#### Go on «YES» and click on

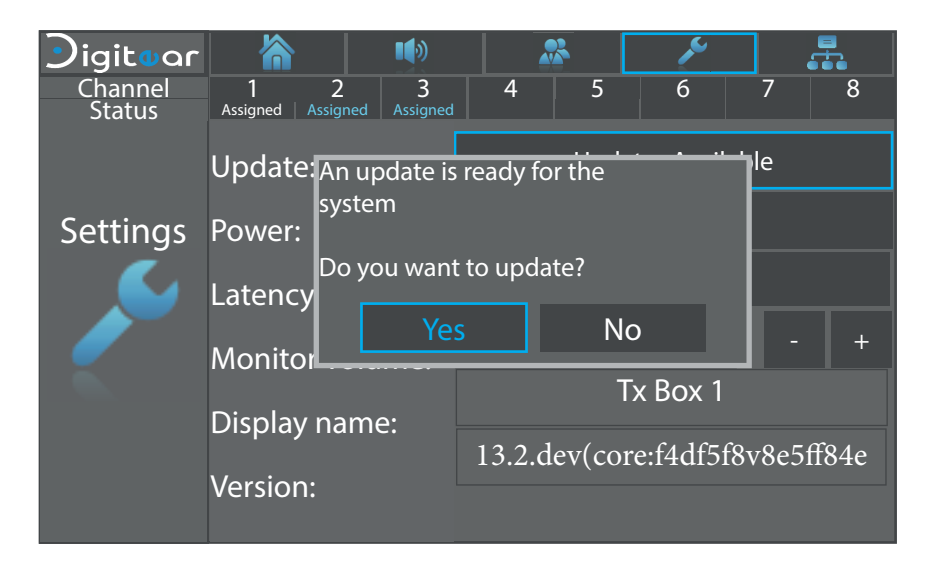

#### Update in progress

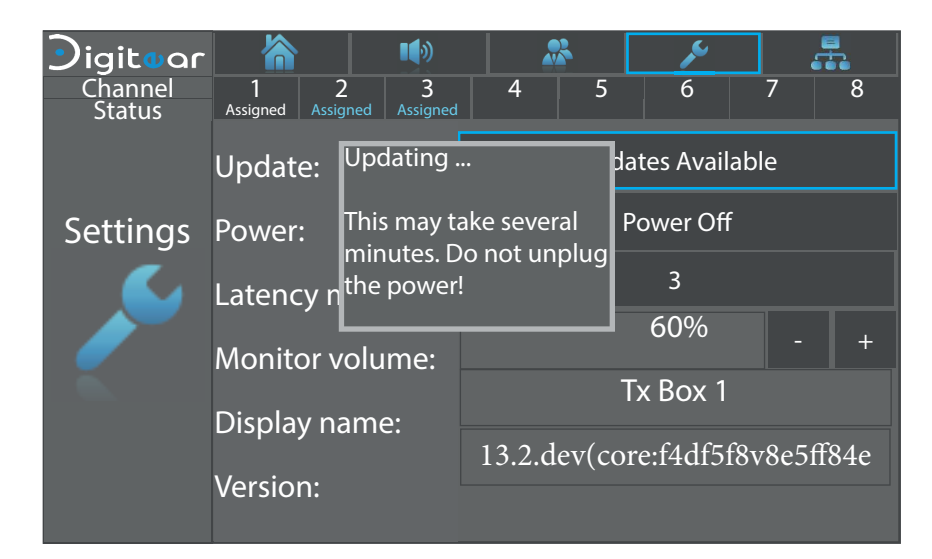

**Overline-Systems - www-digitear.eu - digitear-support@overline-systems.com**

Step 6 :

Once the files are installed, restart the Tx-Box and the Beltpack to apply the updates.

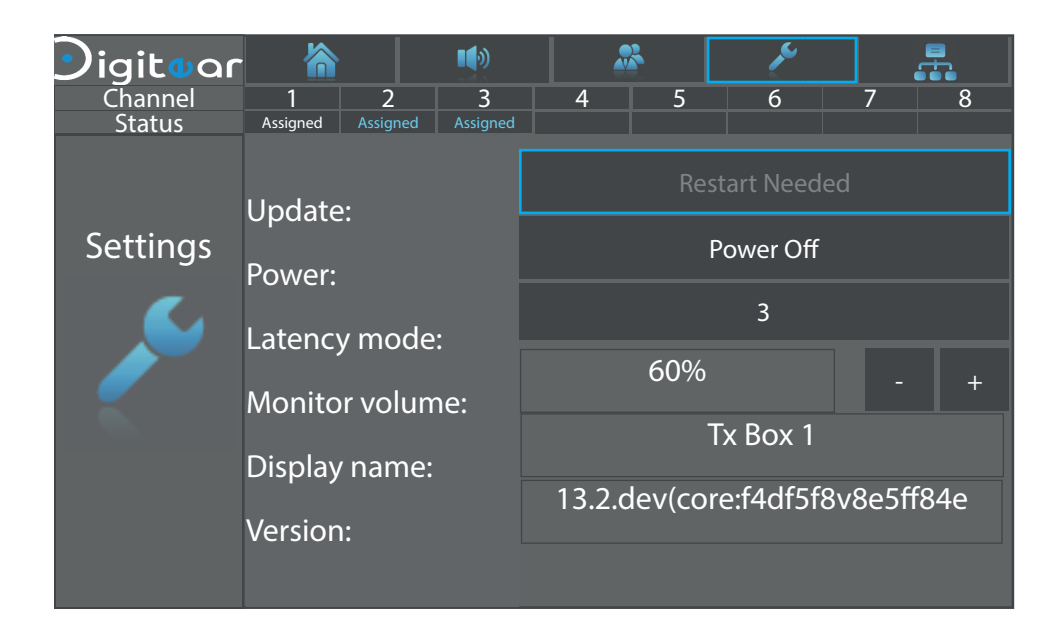

During your first use, in a configuration consisting of only one Tx-Box, it will display a message asking if it needs to pass in «DHCP Server»

Click on  $\left(\begin{smallmatrix} 6 & 1\\ \text{Enter} \end{smallmatrix}\right)$ 

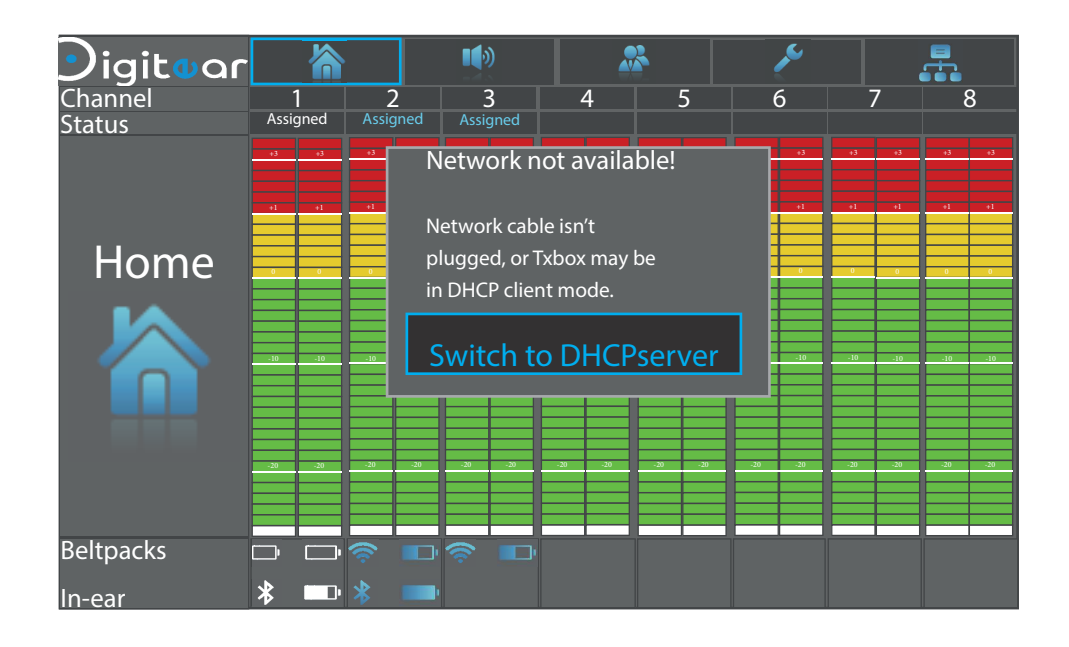

DHCP Server: The DHCP Server distributes available IP address to other elements in the network. DHCP Client: THE IP address is provided by the DHCP Server.

For use on several TX-Box, one TX-Box in «DHCP server» must be present on the network, the others would have to be in «DHCP Client».

#### 6 - 8 Deactivation of a channel

In the channels' menu it is possible to desactivate a channel if it is not in use. With the navigation button, scroll down to the «State» line and click on «Disabled».

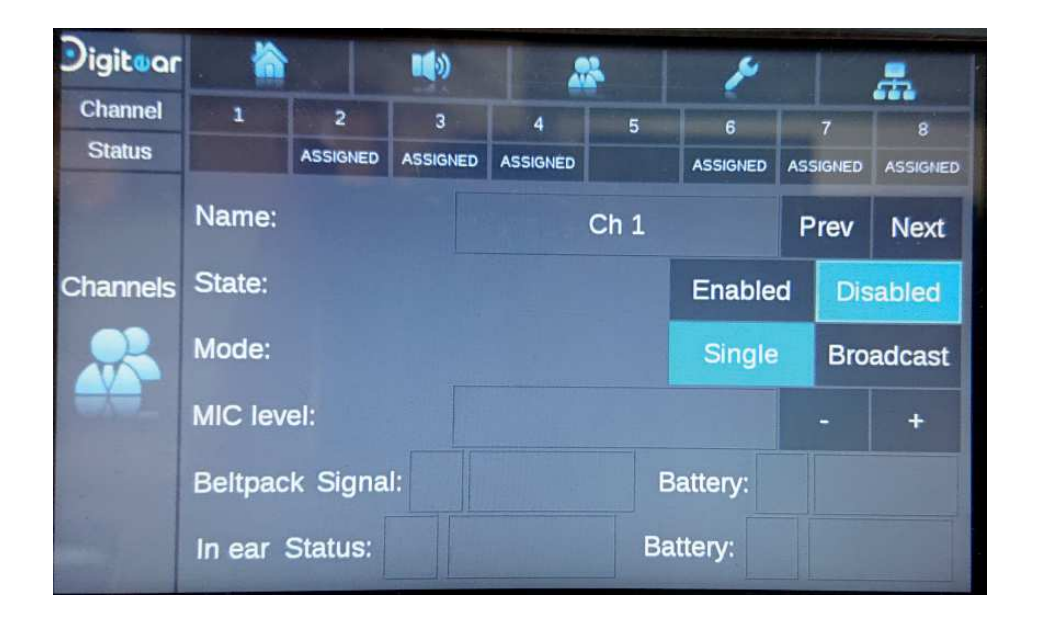

When you go back to the «Home» menu, channel (in this example) is grayed in, meaning the channel is now inactive.

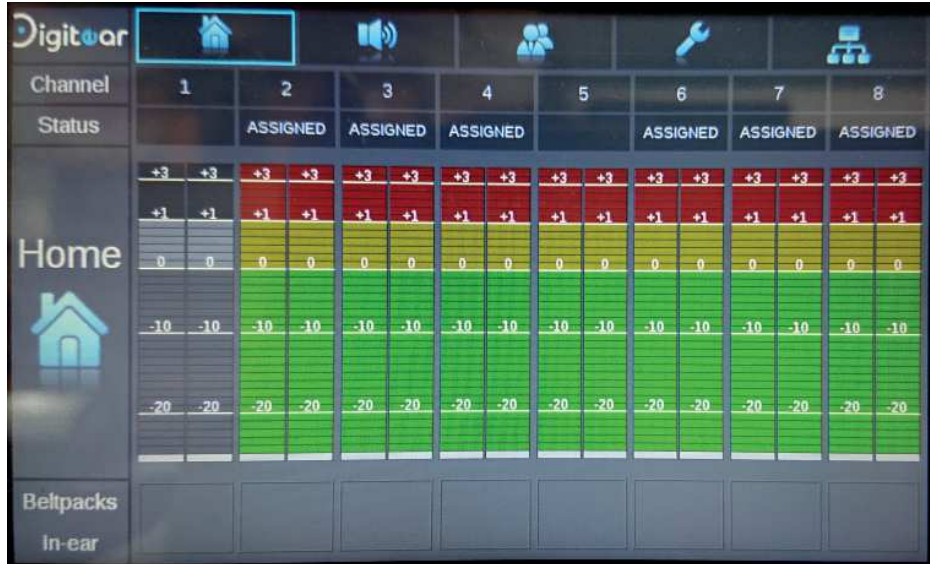

#### 6 - 9 Broadcast mode

In the «Channels» menu, it is possible to activate the Broadcast mode for one channel only. With the navigation button, scroll down to the «mode» line and click on «Broadcast».

All the Beltpacks on this channel will listen to the same audio signal (Maximum: 10 Beltpacks).

WARNING: In Broadcast mode the «talk-back» function is disabled.

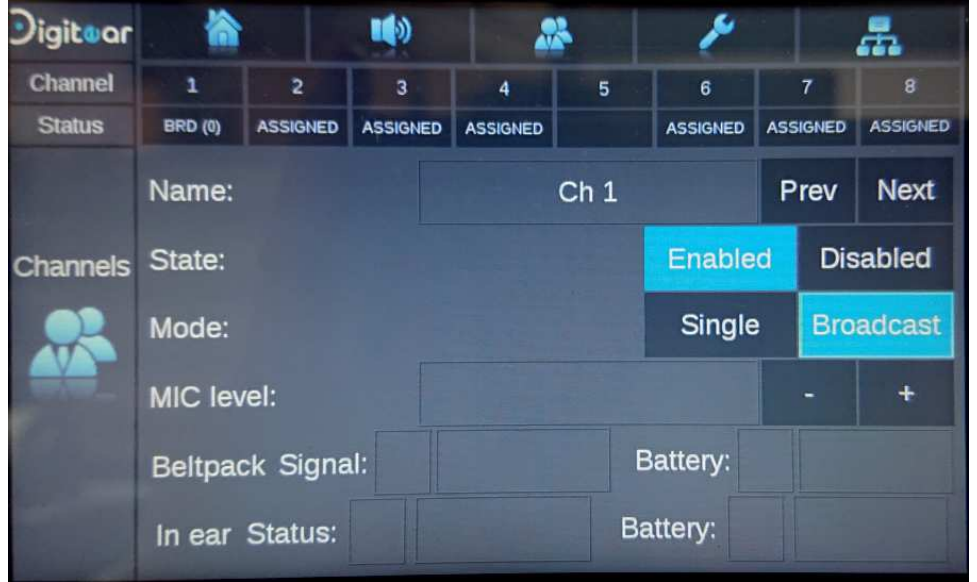

When you go back to the «Home» menu, the bargraph «talk-back» of the channel 1 (in this example) is grayed and the abbreviation «BRD (0)» appears on the channel.

«BRD» for Broadcast mode

(X) corresponds to the number of the Beltpacks connected to the Broadcast channel.

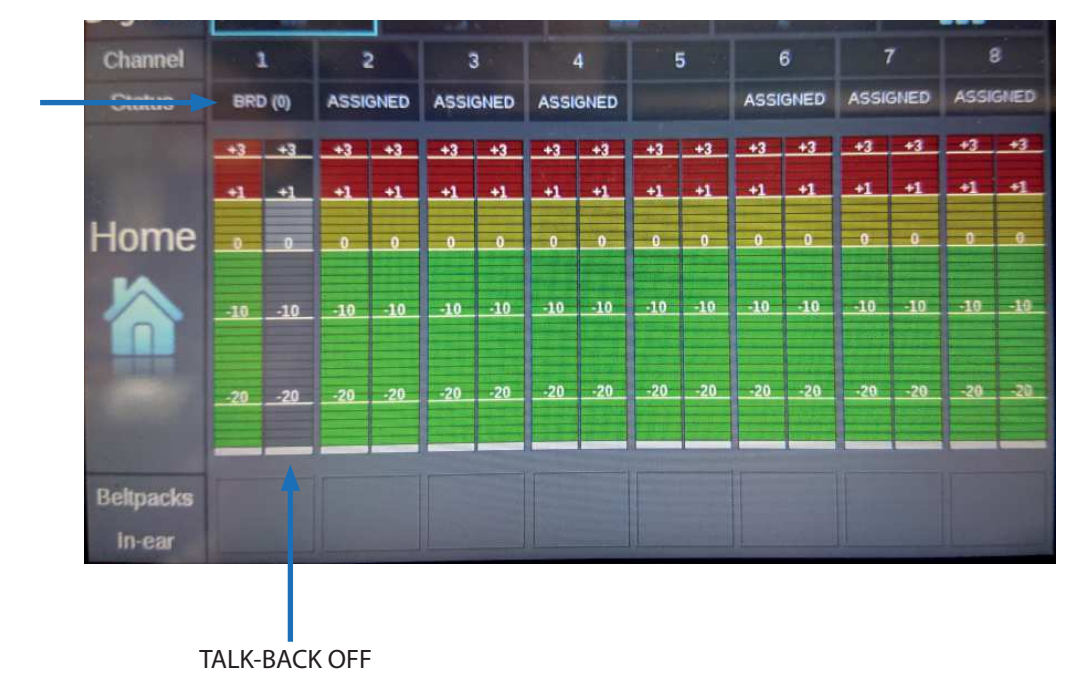

**Overline-Systems - www-digitear.eu - digitear-support@overline-systems.com**

# 7 - TECHNICAL FEATURES

#### **Connectors**

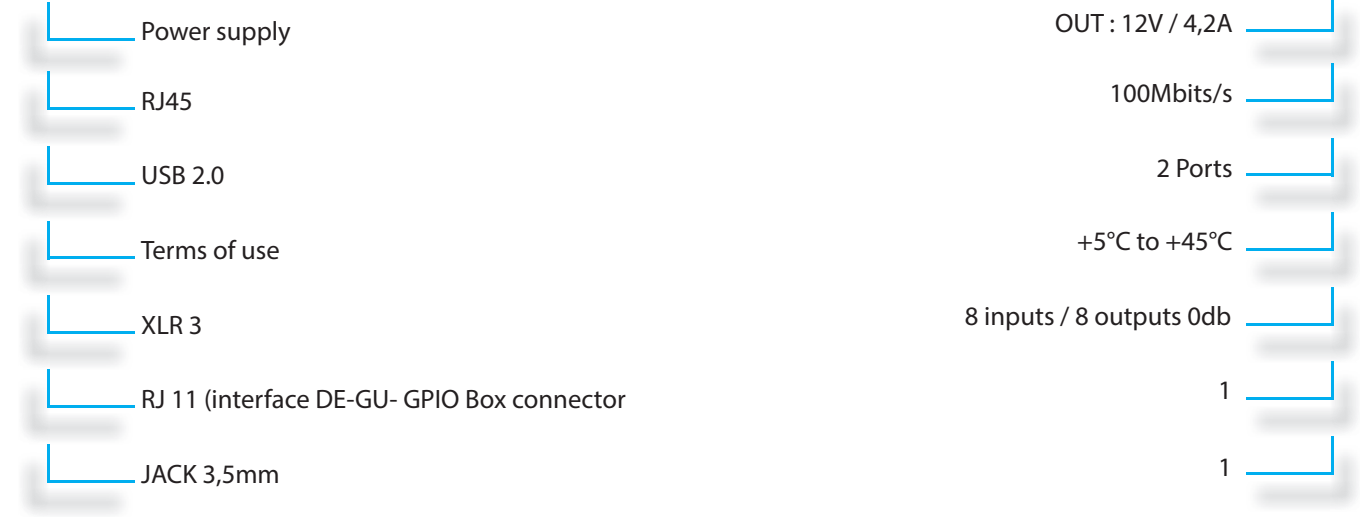

# Materials

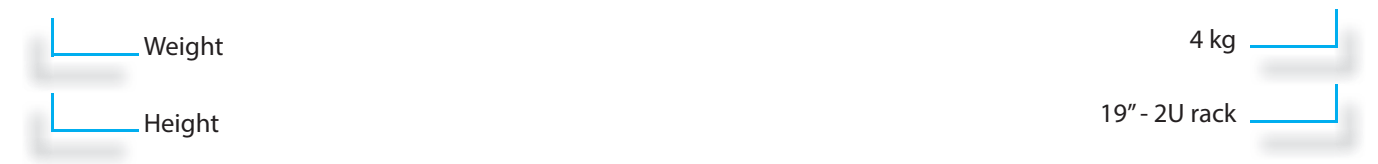

#### USER GUIDE TX-Box

#### 8- WARRANTY

Elements NOT covered by the warranty

This warranty only covers fautly parts and the manufacturing of the product. This warranty does not cover:

- Periodical maintenance and reparations or replacements of parts due to normal wear and tear

- Shipping and handling costs and the risks associated with the transportation and the retrieval of the product by the final customer

- All adaptations of the product which would be necessary to make it comply with the technical and/ or security standards in a country other than the one for which the product was originally designed and manufactured for

- Consumable elements: elements that are scheduled to be replaced periodically during the life of the equipment ( for example: ear tips, batteries over 12 months after the purchase date, and connection cables)

The deteriorations or defects of the product resulting in:

- A poor usage or installation of the product ( for example: using the product in a way not intended, installation or usage not standard to  $\overline{\mathcal{D}}$ igito or 's instructions and to the technical standards or security in the country where it is used)

- Maintenance of the product non-compliant to Overline Systems' instructions or negligence in maintenance of the product

- Any mishandling of the product (ex: false maneuvre, fall, shock, impact, immersion ) or an inappropriate environment (ex: bad aeration, vibrations, exposure to humidity or excessive heat, contacts with a product (material or software), consumable, accesssory or device non compatible or defective, an adaptation of the product towards its end of being put to conformity with technical or security standards in a country other than the one the product was originally designed and manufactured for

- A modification or a reparation of a product not made by a third party approved by Overline Systems

- Sinister (ex: fire, flood, earthquake, lightenning)

Produit: Digitoor (TX-Box, Charger Box, Beltpack, In-Ear)

24 months pieces or workshop labor Battery: 12 months (starting the purchase date) ACCESS POINT: covered by the manufacturer's initial warranty Accessories alone will not be taken in by our reparation centers.

#### USER GUIDE TX-Box

#### 9 - CERTIFICATIONS

This product is for indoor use only. Produit uniquement certifié pour une utilisation en intérieur

This is a class A product.

 In a domestic environment this product may cause radio interference in which case the user may be required to take adequate measures.

Ce produit est de classe A.

 Si le produit est utilisé dans un enironnement domestique, il peut produire des interférences radios. L'utilisateur doit prendre des précautions lors de l'utilisation afin d'éviter les interférences.